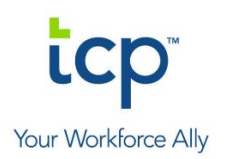

# **WebClock Functions**

# **Using the WebClock**

# **WebClock Access**

• The WebClock is accessed through the **TimeClock Plus** icon in **myPascoConnect**

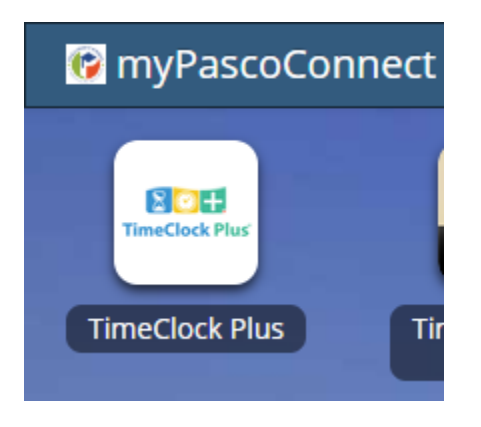

• All WebClock functions are completed through the dashboard, which is the default WebClock screen

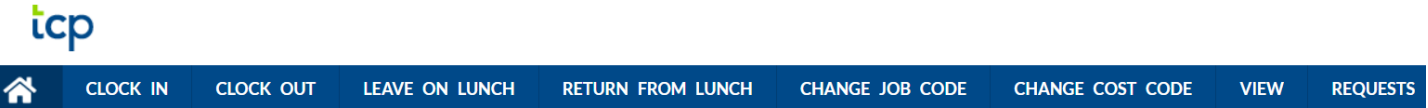

#### **Clock In or Clock Out for work day**

- 1. Input employee ID number in the **ID/Badge Number** field
- 2. Click **CLOCK IN** or **CLOCK OUT**
- 3. Input PIN number and click **Log On**
	- a. Users with a missed punch must correct the error please see the **Correct Missed Punch** guide for details
- 4. A confirmation screen appears click **OK** to complete function, or **Cancel** to discard it
	- a. Users with multiple jobs must select the appropriate job and click **Continue** when clocking in
- 5. The confirmation message **Clock operation successful** appears click **Ok**

## **Leave for break (unpaid lunch ONLY)**

- 1. Input employee ID number in the **ID/Badge Number** field
- 2. Click **LEAVE FOR BREAK**
	- a. Users with a missed punch must correct the error please see the **Correct Missed Punch** guide for details
- 3. Input PIN number and click **Log On**
- 4. A confirmation screen stating **Confirmation (Break)** appears click **Continue** to complete function, or **Cancel** to discard it
- 5. The confirmation message **Clock operation successful** appears click **Ok**

## **Return from break (unpaid lunch ONLY)**

- 1. Input employee ID number in the **ID/Badge Number** field
- 2. Click **RETURN FROM BREAK**
	- a. Users with a missed punch must correct the error please see the **Correct Missed Punch** guide for details
- 3. Input PIN number and click **Log On**
- 4. A confirmation screen stating **Confirmation (Clock In) Returning from a \_ minute Break** appears (\_ will be replaced with the time clocked out for break) – click **Continue** to complete function, or **Cancel** to discard it
- 5. The confirmation message **Clock operation successful** appears click **Ok**